# **4** Connect the power adapter to the router, and wait 1 minute until the system LED changes from flashing to solid on (red or blue), which means that the system startup is completed.

電源アダプターをルーターに接続し、システムLEDが点滅から点灯(赤または青)に変わるまで1分間待 ちます。これは、システムの起動が完了したことを意味します。

Schließen Sie das Netzteil an den Router an und warten Sie 1 Minute, bis die System-LED von blinkend auf dauerhaft leuchtet (rot oder blau). Dies bedeutet, dass der Systemstart abgeschlossen ist.

Conecte el adaptador de alimentación al enrutador y espere 1 minuto hasta que el LED del sistema cambie de parpadeante a encendido (rojo o azul), lo que significa que el inicio del sistema se ha completado.

Connectez l'adaptateur secteur au routeur et attendez 1 minute jusqu'à ce que le voyant du système passe de clignotant à fixe (rouge ou bleu), ce qui signifie que le démarrage du système est terminé.

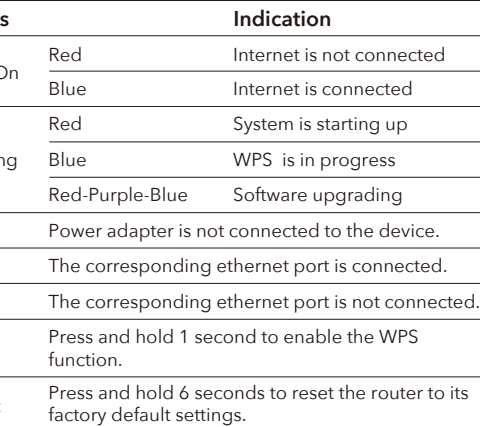

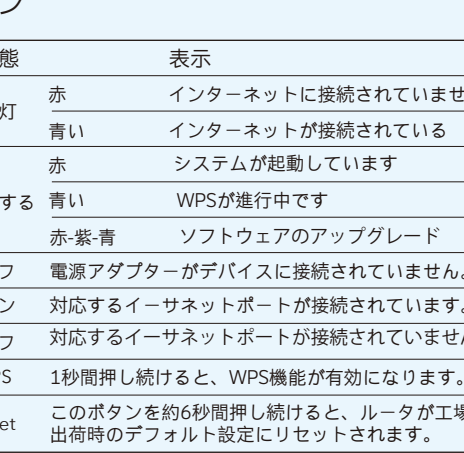

Collegare l'alimentatore al router e attendere 1 minuto fino a quando il LED di sistema passa da lampeggiante a acceso fisso (rosso o blu), il che significa che l'avvio del sistema è completato.

# **Q3: How to Reset to defaults? A:** While the power is still on, keep pressing the reset button

for 6 seconds, and wait for 1-2 minutes and it will restore to factory settings.

### **Q4: Why can't my mobile phone enter the Setting Page of Router?**

**A:** Please make sure your mobile phone is connected to the Cudy Router Wi-Fi(default name is printed on the buttom of router), and make sure you enter the right site in the browser. (Please follow instructions FAQ -> Q1)

### **Q5: Why can't I enter the setting page after restarting the Router?**

**A:** After restarting the Router, maybe your phone or computer connect automatically to other Wi-Fi, please make sure your phone or computer is connected to Cudy Router Wi-Fi. (default name is printed on the bottom of router)

### **Q2: What should I do if i can not find Wi-Fi signal?**

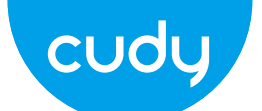

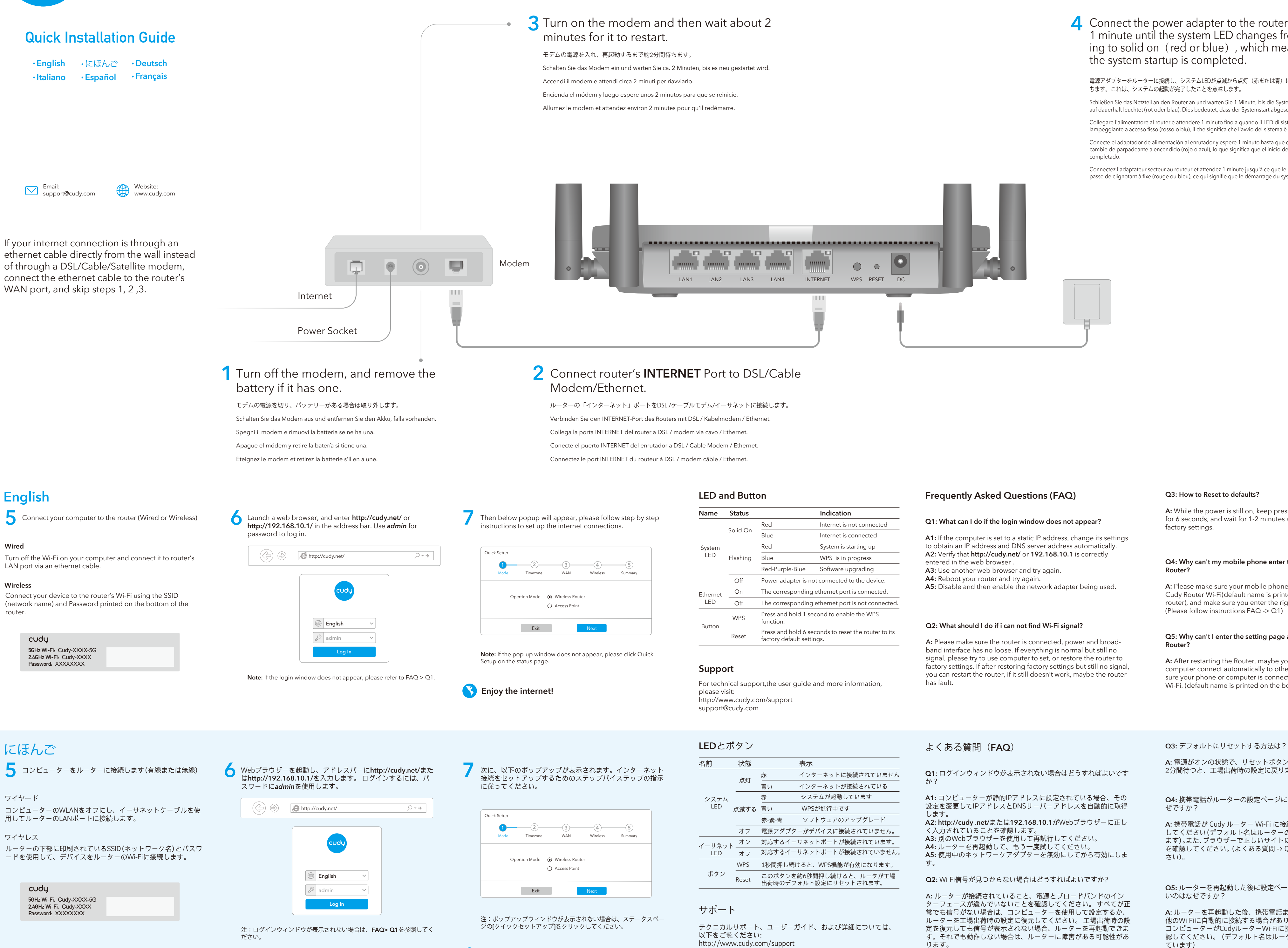

● インターネットをお楽しみください!

A**:** Please make sure the router is connected, power and broadband interface has no loose. If everything is normal but still no signal, please try to use computer to set, or restore the router to factory settings. If after restoring factory settings but still no signal, you can restart the router, if it still doesn't work, maybe the router

### **Q1: What can I do if the login window does not appear?**

**A1:** If the computer is set to a static IP address, change its settings to obtain an IP address and DNS server address automatically. **A2:** Verify that **http://cudy.net/** or **192.168.10.1** is correctly

**A5:** Disable and then enable the network adapter being used.

810600088

support@cudy.com

**Q2:** Wi-Fi信号が見つからない場合はどうすればよいですか?

A**:** ルーターが接続されていること、電源とブロードバンドのイン ターフェースが緩んでいないことを確認してください。 すべてが正 常でも信号がない場合は、コンピューターを使用して設定するか、 ルーターを工場出荷時の設定に復元してください。 工場出荷時の設 定を復元しても信号が表示されない場合、ルーターを再起動できま す。それでも動作しない場合は、ルーターに障害がある可能性があ

**Q1:** ログインウィンドウが表示されない場合はどうすればよいです

**A1:** コンピューターが静的IPアドレスに設定されている場合、その

**A2: http://cudy .net/**または**192.168.10.1**がWebブラウザーに正し

**A3:** 別のWebブラウザーを使用して再試行してください。

**A5:** 使用中のネットワークアダプターを無効にしてから有効にしま

**A:** 電源がオンの状態で、リセットボタンを6秒間押し続け、1~ 2分間待つと、工場出荷時の設定に戻ります。

**Q4:** 携帯電話がルーターの設定ページにアクセスできないのはな ぜですか?

**A:** 携帯電話が Cudy ルーター Wi-Fi に接続されていることを確認 してください(デフォルト名はルーターのボタンに印刷されてい ます)。また、ブラウザーで正しいサイトにアクセスしていること を確認してください。 (よくある質問 -> Q1 の手順に従ってくだ さい)。

**Q5:** ルーターを再起動した後に設定ページに入ることができな いのはなぜですか?

**A:** ルーターを再起動した後、携帯電話またはコンピューターが 他のWi-Fiに自動的に接続する場合があります。携帯電話または コンピューターがCudyルーターWi-Fiに接続されていることを確 認してください。 (デフォルト名はルーターの下部に印刷され ています)

**Remarque:** Si la fenêtre contextuelle ne s'affiche pas, veuillez cliquer sur Configuration rapide sur la page d'état.

**Remarque:** Si la fenêtre de connexion n'apparaît pas, veuillez vous référer à FAQ> Q1.

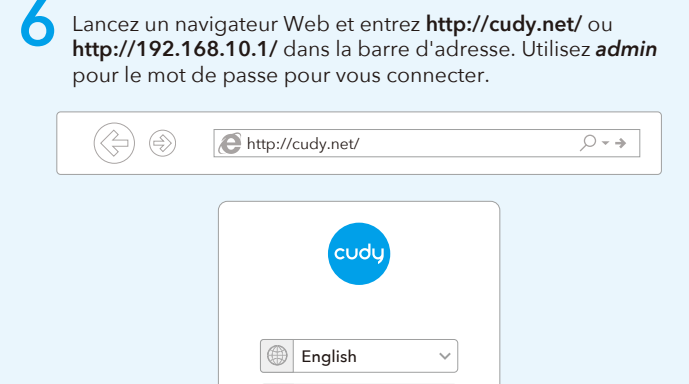

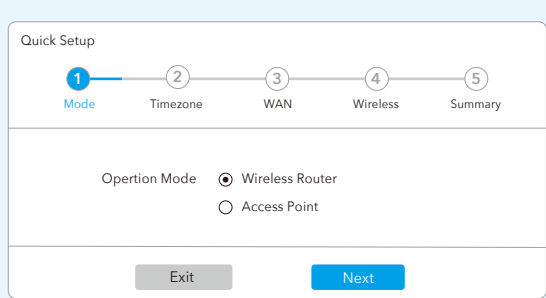

**Log In**

 $\stackrel{\text{\scriptsize{9}}}{\sim}$  admin

**7** Ensuite, une fenêtre contextuelle apparaîtra, veuillez suivre les instructions étape par étape pour configurer les connexions Internet.

**Profitez d'Internet!**

**Wired**

### **Wireless**

Connect your device to the router's Wi-Fi using the SSID (network name) and Password printed on the bottom of the router.

Turn off the Wi-Fi on your computer and connect it to router's LAN port via an ethernet cable.

**Français**

**5** Connect your computer to the router (Wired or Wireless)

# **Deutsch**

#### **Q3: Wie auf die Standardeinstellungen zurücksetzen?**

**A:** Halten Sie die Reset-Taste 6 Sekunden lang gedrückt, während die Stromversorgung noch eingeschaltet ist, und warten Sie 1-2 Minuten, bis die Werkseinstellungen wiederhergestellt sind.

### **Q4: Warum kann mein Telefon die Einstellungsseite des Routers nicht aufrufen?**

**A:** Stellen Sie sicher, dass Ihr Telefon mit dem Cudy Router Wi-Fi verbunden ist (der Standardname befindet sich auf der Unterseite des Routers), und stellen Sie sicher, dass Sie die richtige Site im Browser eingeben. (Bitte folgen Sie den Anweisungen FAQ -> Q1)

#### **Q5: Warum kann ich die Einstellungsseite nach dem Neustart des Routers nicht aufrufen?**

**A:** Nach dem Neustart des Routers stellt Ihr Telefon oder Computer möglicherweise automatisch eine Verbindung zu einem anderen WLAN her. Stellen Sie sicher, dass Ihr Telefon oder Computer mit dem WLAN von Cudy Router verbunden ist. (Der Standardname befindet sich unten auf dem Router.)

### **Q3: Come ripristinare le impostazioni predefinite?**

**A:** Mentre l'alimentazione è ancora accesa, tenere premuto il pulsante di ripristino per 6 secondi e attendere 1-2 minuti per ripristinare le impostazioni di fabbrica.

#### **Q4: Perché il mio telefono non riesce ad accedere alla pagina delle impostazioni del router?**

**A:** Assicurati che il tuo telefono sia connesso al Cudy Router Wi-Fi (il nome predefinito è stampato nella parte inferiore del router) e assicurati di inserire il sito giusto nel browser. (Seguire le istruzioni FAQ -> Q1)

#### **Q5: Perché non riesco ad accedere alla pagina delle impostazioni dopo aver riavviato il router?**

**A:** Dopo aver riavviato il router, forse il tuo telefono o computer si connette automaticamente ad altri Wi-Fi, assicurati che il tuo telefono o computer sia connesso a Cudy Router Wi-Fi. (il nome predefinito è stampato nella parte inferiore del router)

#### **Q3: Cómo restablecer los valores predeterminados?**

**A:** Mientras la alimentación aún está encendida, mantenga presionado el botón de reinicio durante 6 segundos y espere de 1 a 2 minutos y se restablecerá la configuración de fábrica.

#### **Q4: Por qué mi teléfono no puede ingresar a la página de configuración del enrutador?**

**A:** Asegúrese de que su teléfono esté conectado al Cudy Router Wi-Fi (el nombre predeterminado está impreso en la parte inferior del enrutador) y asegúrese de ingresar el sitio correcto en el navegador. (Siga las instrucciones Preguntas frecuentes -> P1)

#### **Q5: Por qué no puedo ingresar a la página de configuración después de reiniciar el enrutador?**

**A:** Después de reiniciar el enrutador, tal vez su teléfono o computadora se conecte automáticamente a otro Wi-Fi, asegúrese de que su teléfono o computadora esté conectado a Cudy Router Wi-Fi. (el nombre predeterminado está impreso en la parte inferior del enrutador)

#### **Q3: Comment réinitialiser les paramètres par défaut?**

**A:** Pendant que l'appareil est toujours sous tension, continuez à appuyer sur le bouton de réinitialisation pendant 6 secondes, et attendez 1 à 2 minutes et il reviendra aux paramètres d'usine.

LED Ethernet

#### **Q4: Pourquoi mon téléphone ne peut-il pas accéder à la page de configuration du routeur?**

**A:** Veuillez vous assurer que votre téléphone est connecté au Wi-Fi du routeur Cudy (le nom par défaut est imprimé sur le bout du routeur), et assurez-vous d'entrer le bon site dans le navigateur. (Veuillez suivre les instructions FAQ -> Q1)

#### **Q5: Pourquoi ne puis-je pas accéder à la page des paramètres après avoir redémarré le routeur?**

cudy **5GHz Wi-Fi:** Cudy-XXXX-5G **2.4GHz Wi-Fi:** Cudy-XXXX **Password:** XXXXXXXX

**A:** Après avoir redémarré le routeur, votre téléphone ou votre ordinateur peut se connecter automatiquement à un autre Wi-Fi, assurez-vous que votre téléphone ou votre ordinateur est connecté au Cudy Router Wi-Fi. (le nom par défaut est imprimé en bas du routeur)

#### **Q2: Was soll ich tun, wenn ich kein Wi-Fi-Signal finde?**

A**:** Bitte stellen Sie sicher, dass der Router angeschlossen ist, die Strom- und Breitbandschnittstelle nicht locker ist. Wenn alles normal ist, aber immer noch kein Signal, versuchen Sie es Computer-Set zu verwenden, oder den Router auf die Werkseinstellungen wiederherzustellen. Wenn nach Werkseinstellungen wieder herstellen, aber immer noch kein Signal, können Sie den Router neu zu starten, wenn es immer noch nicht funktioniert, vielleicht hat die Router Fehler.

#### **Q1: Was kann ich tun, wenn das Anmeldefenster nicht angezeigt wird?**

**A1:** Wenn der Computer auf eine statische IP-Adresse eingestellt ist, ändern Sie seine Einstellungen, um automatisch eine IP-Adresse und eine DNS-Serveradresse zu erhalten.

**A2:** Stellen Sie sicher, dass **http://cudy.net/** oder **192.168.10.1** korrekt im Webbrowser eingegeben wurde.

**A3:** Verwenden Sie einen anderen Webbrowser und versuchen Sie es erneut.

**A4:** Starten Sie Ihren Router neu und versuchen Sie es erneut. **A5:** Deaktivieren und aktivieren Sie den verwendeten Netzwerkadapter.

## **Häufig gestellte Fragen (FAQ)**

#### **Q2: Cosa devo fare se non trovo il segnale Wi-Fi?**

A**:** Assicurarsi che il router sia collegato, che l'alimentazione e l'interfaccia a banda larga non siano allentate. Se tutto è normale ma ancora nessun segnale, provare a utilizzare il computer per impostare o ripristinare il router alle impostazioni di fabbrica. Se dopo il ripristino delle impostazioni di fabbrica ma ancora nessun segnale, è possibile riavviare il router, se ancora non funziona, forse il router ha un errore.

#### **Q1: Cosa posso fare se la finestra di accesso non viene visualizzata?**

**A1:** Se il computer è impostato su un indirizzo IP statico, modificarne le impostazioni per ottenere automaticamente un indirizzo IP e un indirizzo del server DNS.

**A2:** Verificare che **http://cudy.net/** o **192.168.10.1** sia stato inserito correttamente nel browser Web.

A3: utilizzare un altro browser Web e riprovare.

**A4:** riavviare il router e riprovare. **A5:** Disabilitare e quindi abilitare la scheda di rete in uso.

### **Domande frequenti (FAQ)**

#### **Q2: Qué debo hacer si no puedo encontrar la señal de Wifi?**

A**:** Asegúrese de que el enrutador esté conectado, que la alimentación y la interfaz de banda ancha no estén sueltas. Si todo es normal pero aún no hay señal, intente usar la computadora para configurar o restaurar el enrutador a la configuración de fábrica. Si después de restaurar la configuración de fábrica pero aún no hay señal, puede reiniciar el enrutador, si aún no funciona, tal vez el enrutador tiene una falla.

#### **Q1: Qué puedo hacer si la ventana de inicio de sesión no aparece?**

**A1:** Si la computadora está configurada con una dirección IP estática, cambie su configuración para obtener una dirección IP y una dirección del servidor DNS automáticamente.

**A2:** Verifique que **http://cudy.net/** o **192.168.10.1** esté correctamente ingresado en el navegador web.

**A3:** use otro navegador web e intente nuevamente.

**A4:** reinicie su enrutador e intente nuevamente.

**A5:** deshabilite y luego habilite el adaptador de red que se está utilizando.

### **Preguntas frecuentes (FAQ)**

#### **Q2: Que dois-je faire si je ne trouve pas de signal Wifi?**

A**:** Veuillez vous assurer que le routeur est connecté, que l'alimentation et l'interface haut débit ne sont pas desserrées. Si tout est normal mais qu'il n'y a toujours pas de signal, essayez d'utiliser l'ordinateur pour configurer ou restaurer les paramètres d'usine du routeur. Si après avoir restauré les paramètres d'usine mais toujours aucun signal, vous pouvez redémarrer le routeur, si cela ne fonctionne toujours pas, le routeur a peut-être un défaut.

### **Q1: Que puis-je faire si la fenêtre de connexion n'apparaît pas?**

**A1:** Si l'ordinateur est défini sur une adresse IP statique, modifiez ses paramètres pour obtenir automatiquement une adresse IP et une adresse de serveur DNS.

**A2:** Vérifiez que **http://cudy.net/** ou **192.168.10.1** est correctement entré dans le navigateur Web.

- **A3:** Utilisez un autre navigateur Web et réessayez.
- **A4:** redémarrez votre routeur et réessayez.
- **A5:** désactivez puis activez la carte réseau utilisée.

### **Foire aux questions (FAQ)**

Für technischen Support, die Bedienungsanleitung und weitere Informationen besuchen Sie bitte:

Per supporto tecnico, la guida dell'utente e ulteriori informazioni,

Para soporte técnico, la guía del usuario y más información, visite:

**Soutien**

Pour l'assistance technique, le guide de l'utilisateur et plus d'informations, veuillez visiter: http://www.cudy.com/support support@cudy.com

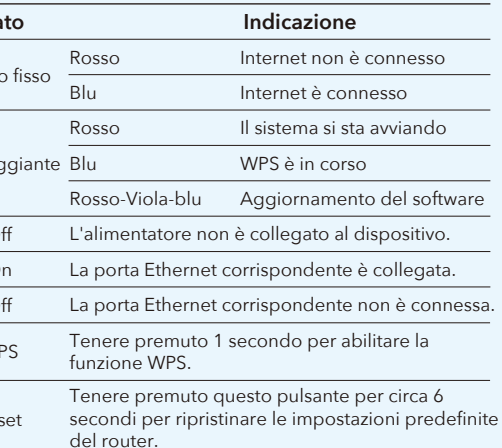

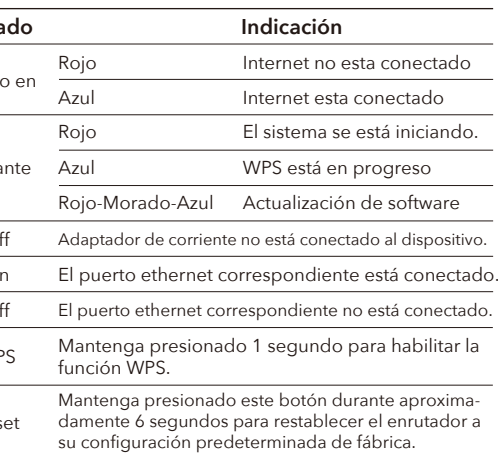

LED

Bouton

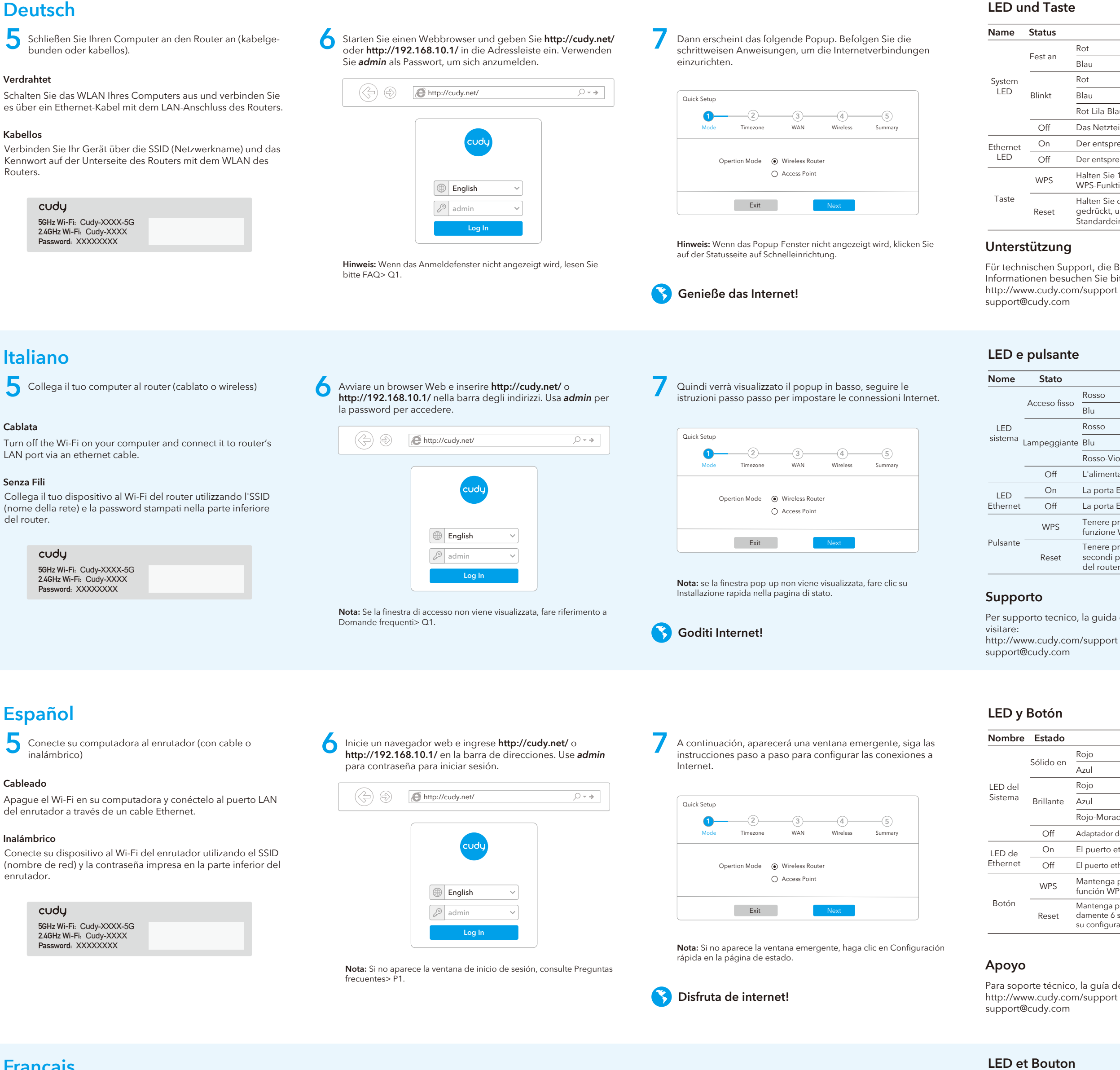

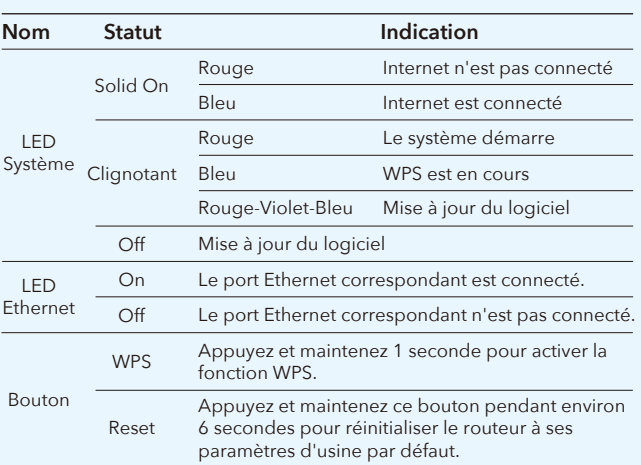

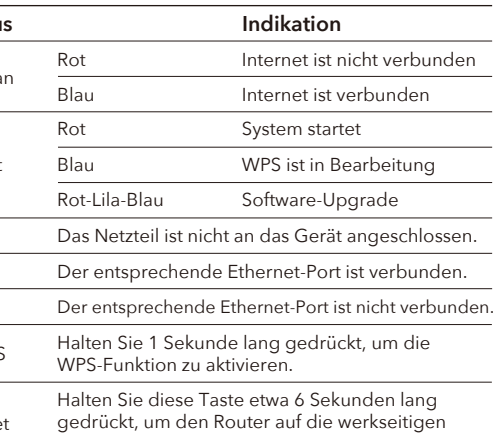

Standardeinstellungen zurückzusetzen.